### **The first-time users remotely login to a UMHW view session, they'll be required to register Multi-Factor Authentication.**

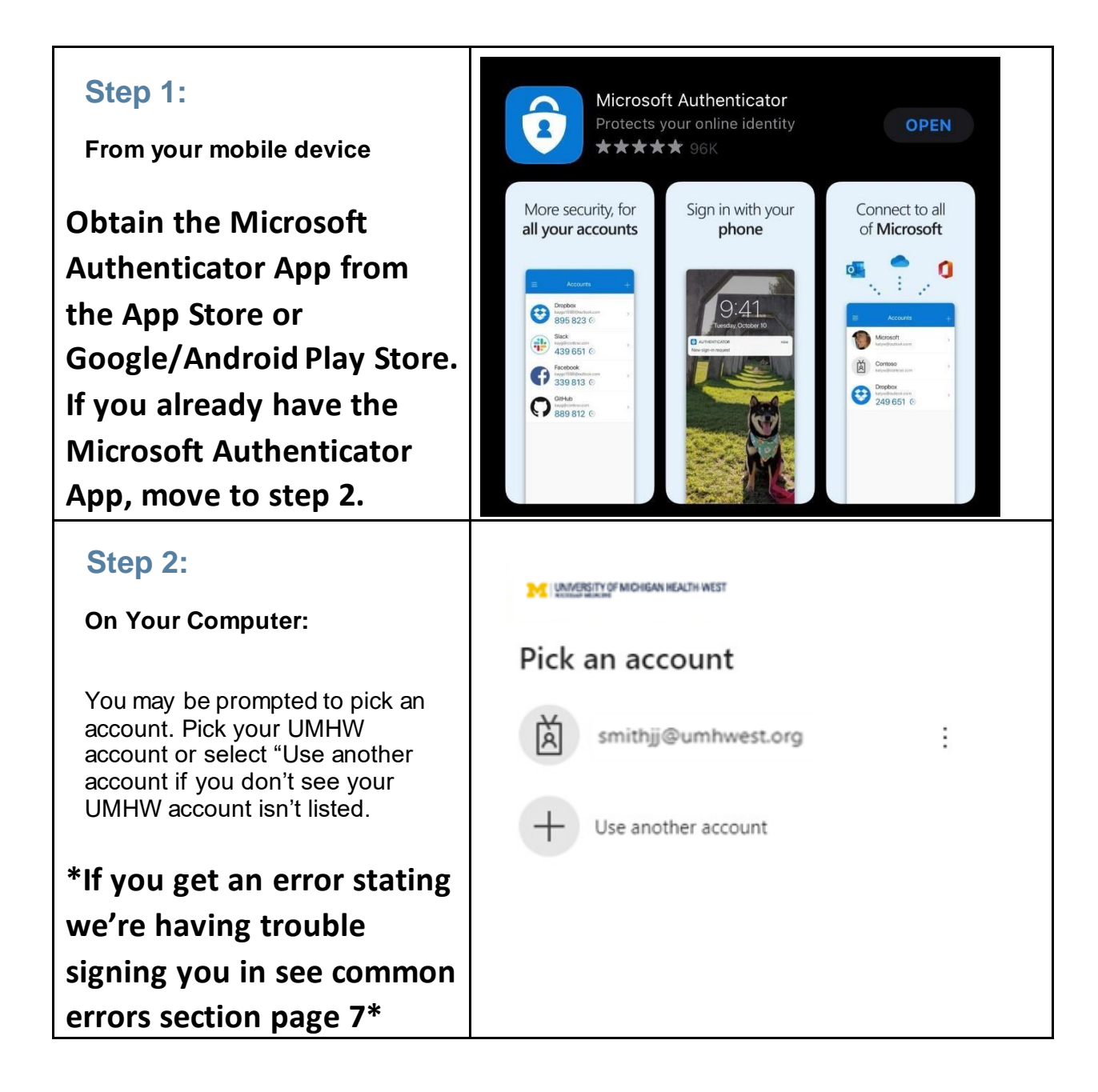

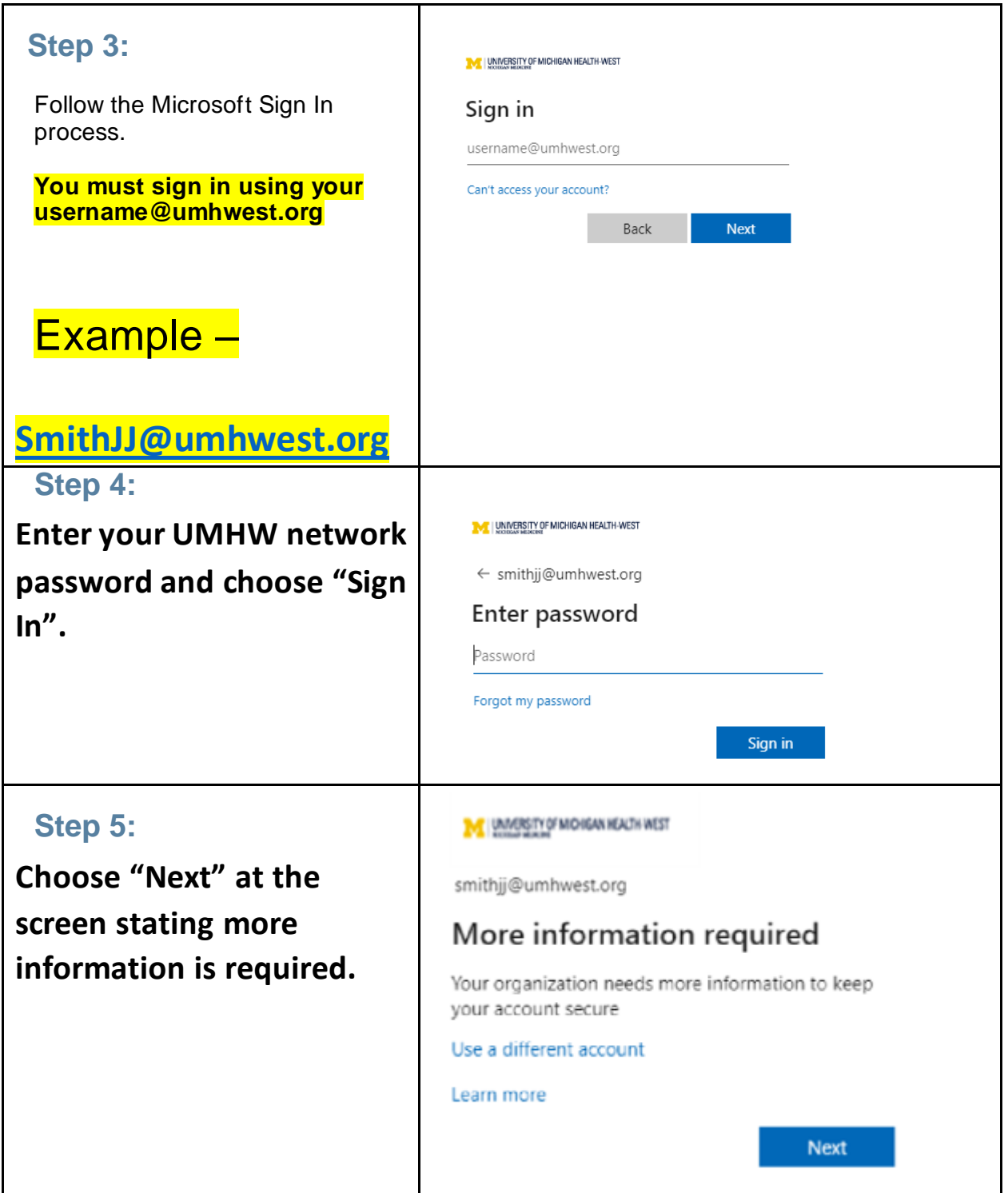

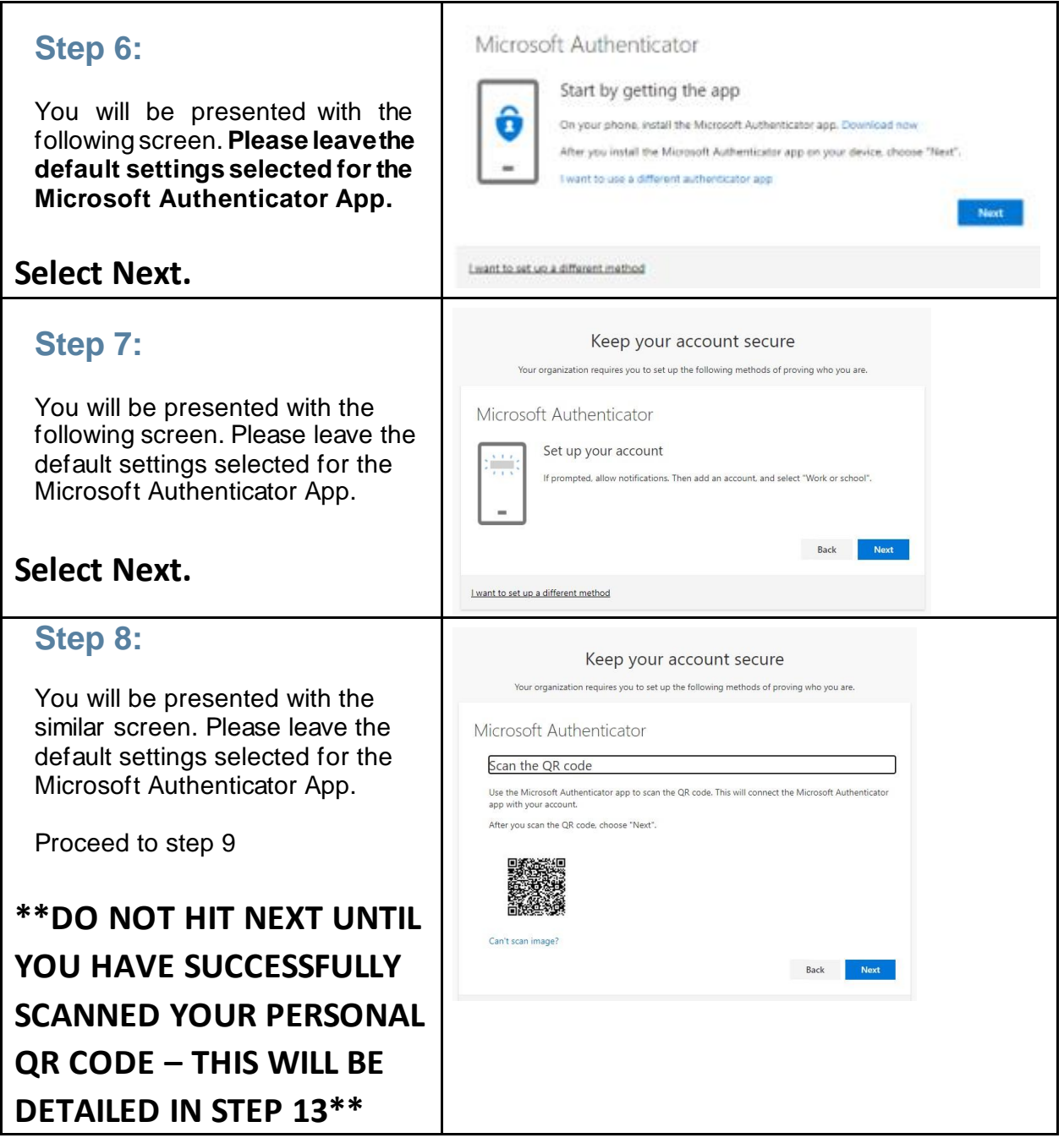

#### **UNIVERSITY OF MICHIGAN HEALTH-WEST MICHIGAN MEDICINE**

#### **Step 9:**

#### **On your mobile device:**

Open the Authenticator app on your mobile device.

\*\* At any point the authenticator may ask for permissions to send notifications, please select allow. This allows the authenticator to send push notifications for access approval.

At any point the authenticator may ask for permissions to access the camera, please select allow. This allows the authenticator to use your camera to scan QR codes \*\*

#### **Step 10:**

Choose **+**

If you are already using the Microsoft Authenticator App for any other accounts, also select the "+" symbol.

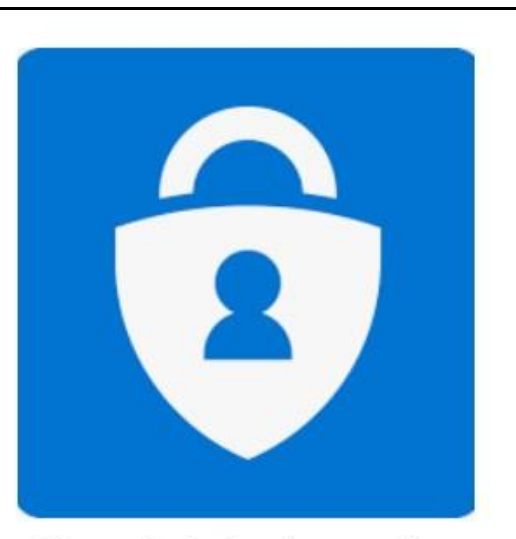

Microsoft Authenticator - Ap...

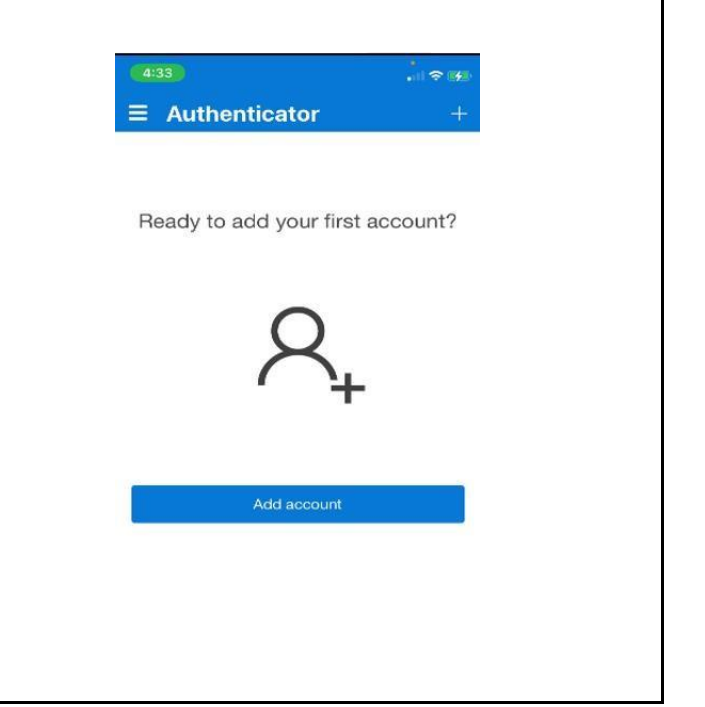

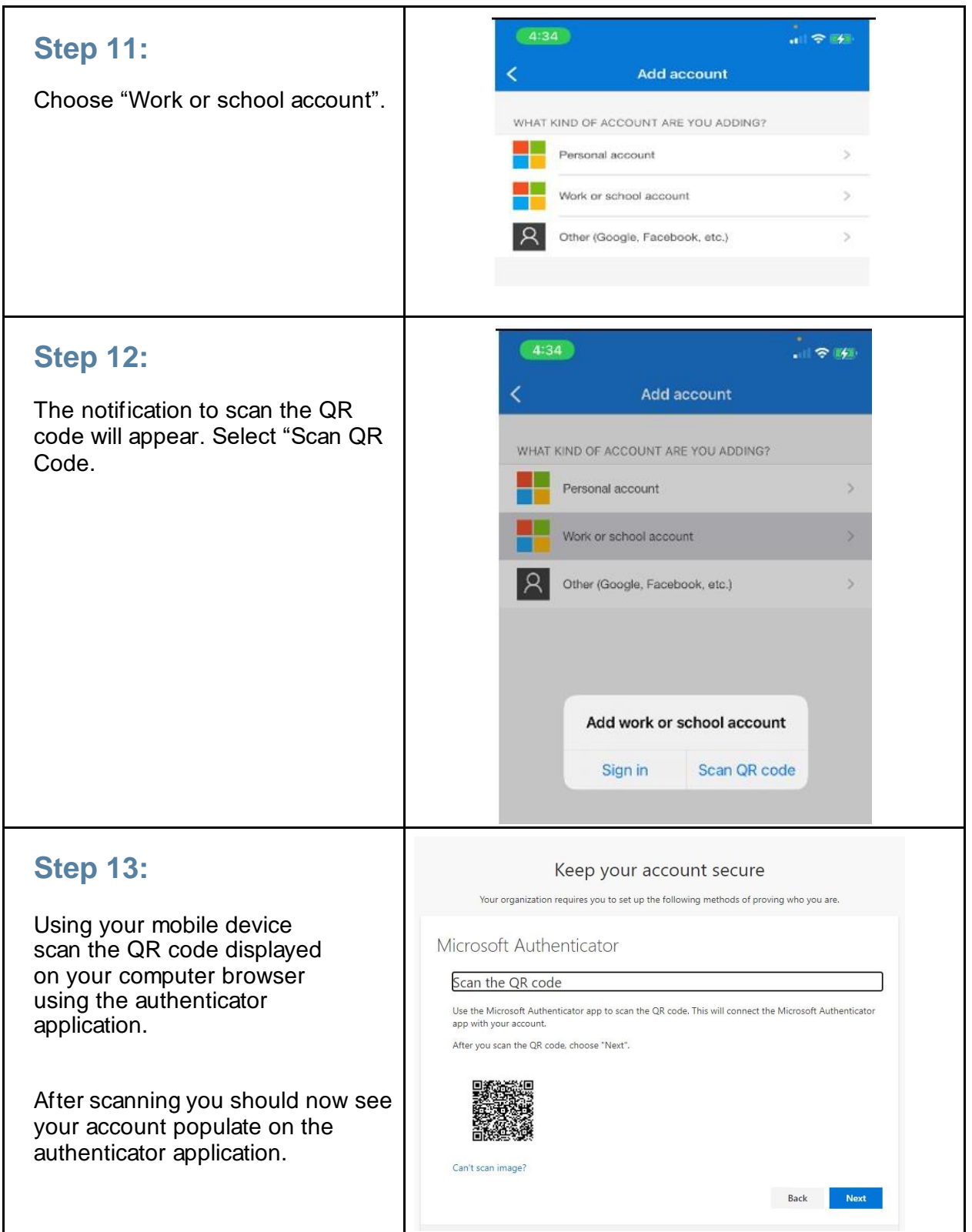

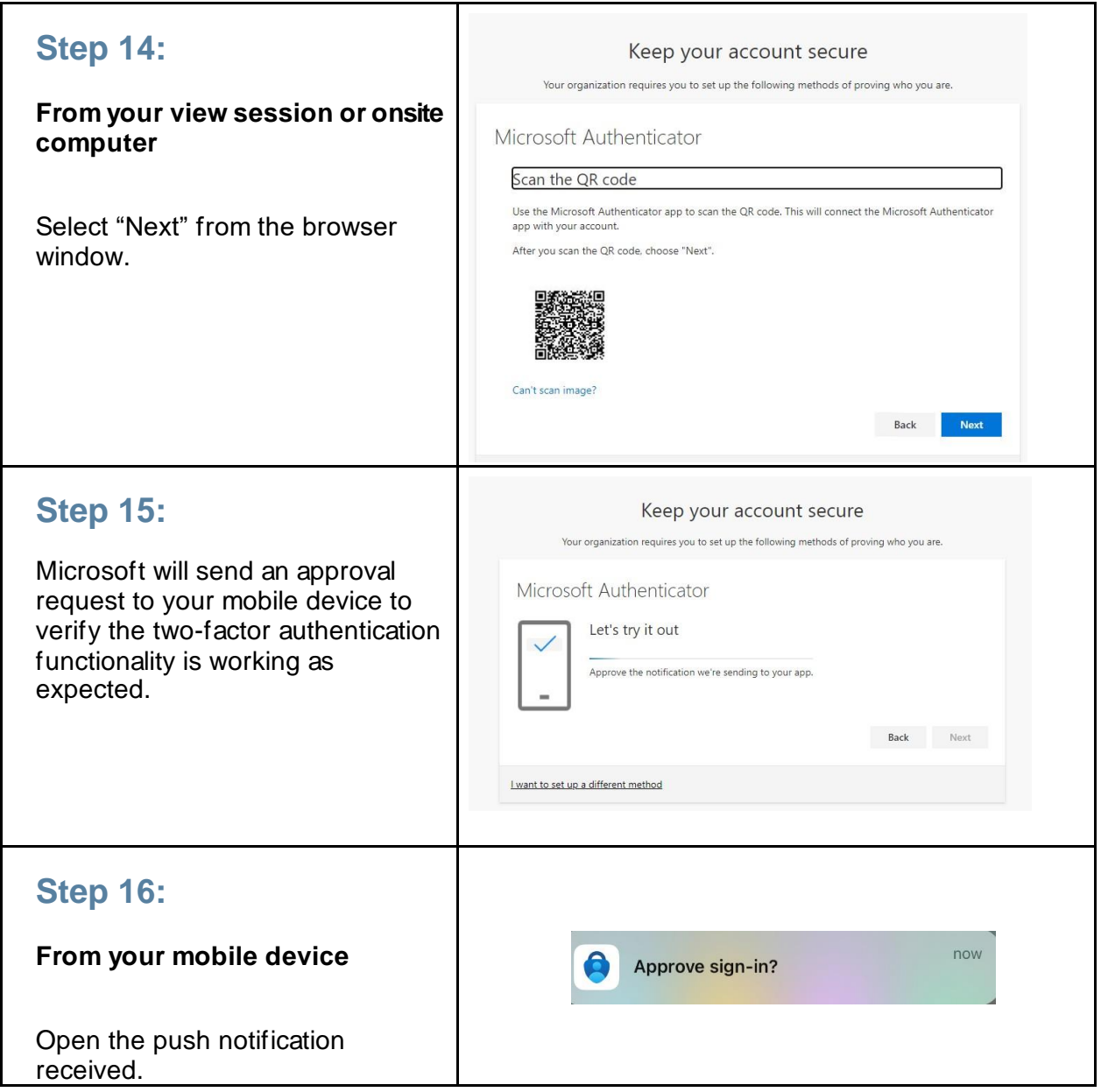

#### UNIVERSITY OF MICHIGAN HEALTH-WEST MICHIGAN MEDICINE

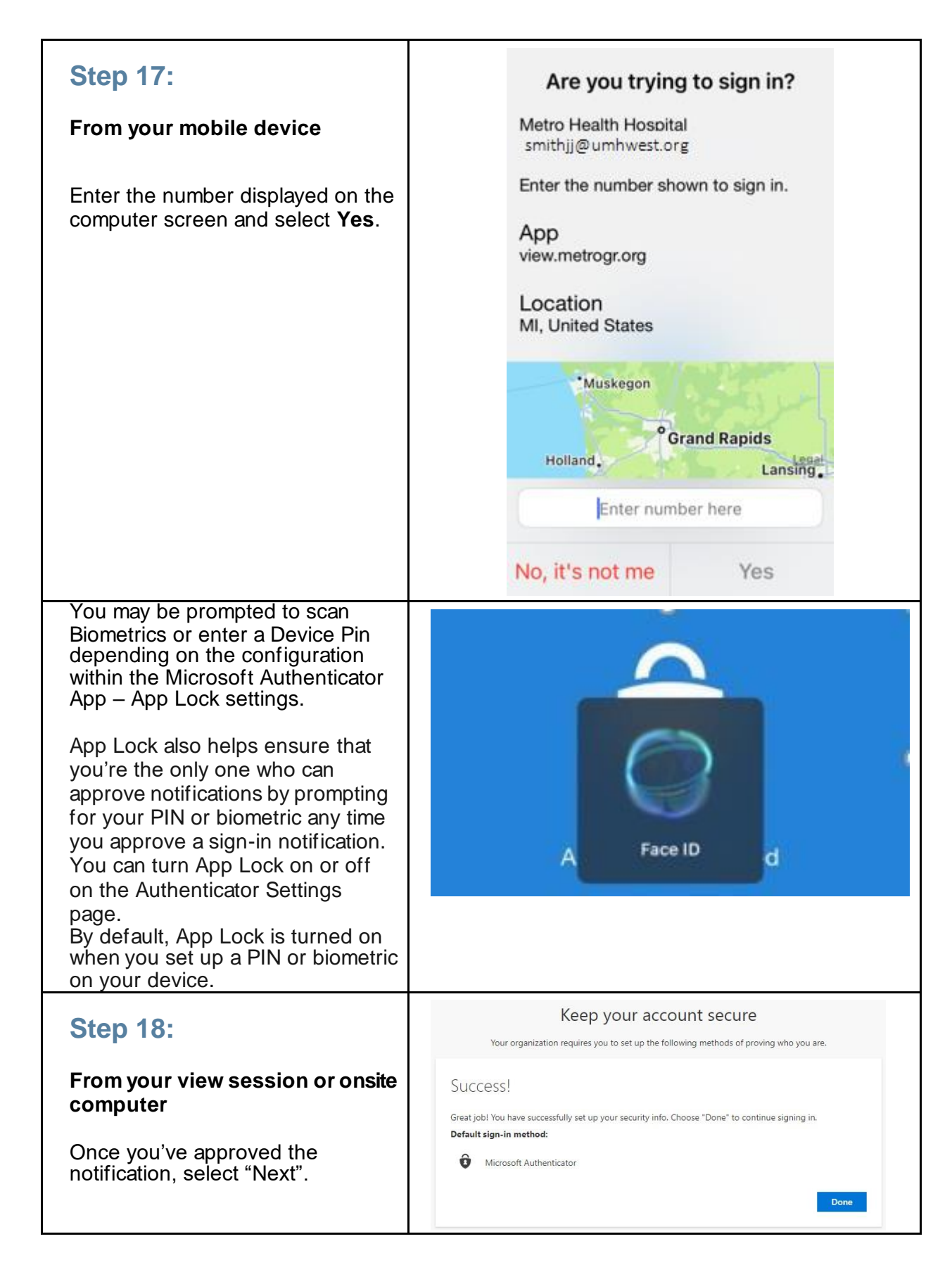

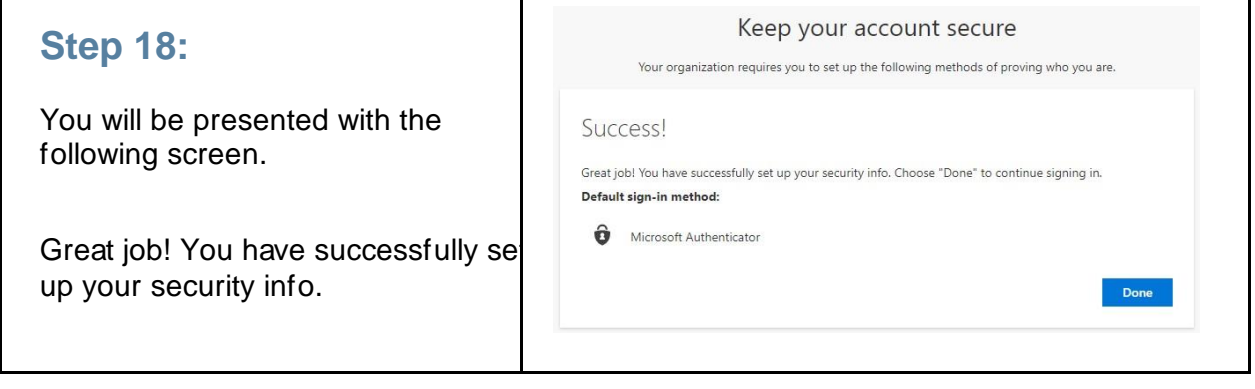

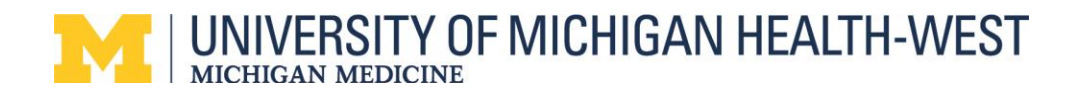

### **Common Errors & Trouble Shooting**

#### **1. Sorry, but we're having trouble signing you in. – Does not exist in tenant.**

#### Sign in

Sorry, but we're having trouble signing you in.

AADSTS90072: User account ' r11@ s.edu' from identity provider 'https://sts.windows.net/64b0362e-85c0-4e95-a4ce-5651d96cb739/' does not exist in tenant 'Metro Health Hospital' and cannot access the application 'https://view.metrogr.org/portal'(view.metrogr.org) in that tenant. The account needs to be added as an external user in the tenant first. Sign out and sign in again with a different Azure Active Directory user account

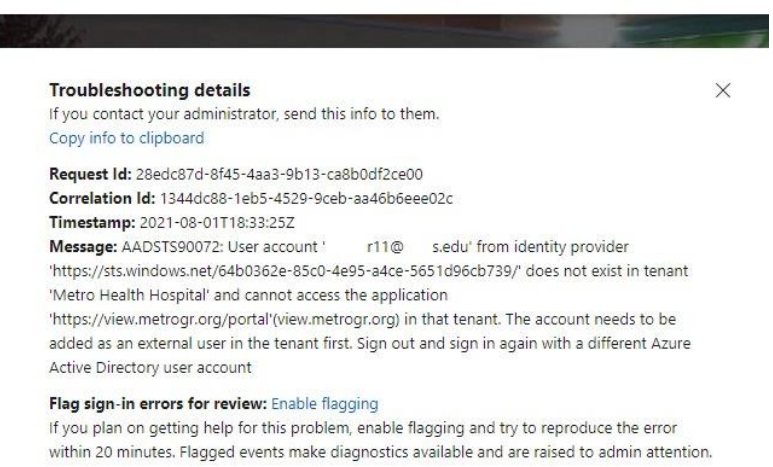

The user trying is trying to authenticate to the Metro View Application while being signed into another account – for example a school, work, or personal Office 365 account. To fix this vis[it https://portal.office.com](https://portal.office.com/) select your account in the top right of your browser and sign out.

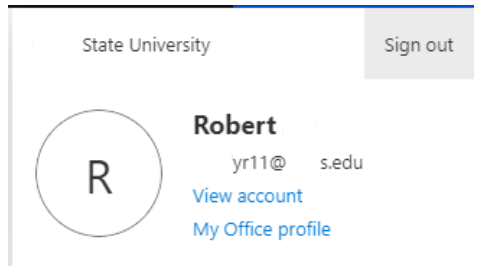

Once your successfully logged out, please try again.

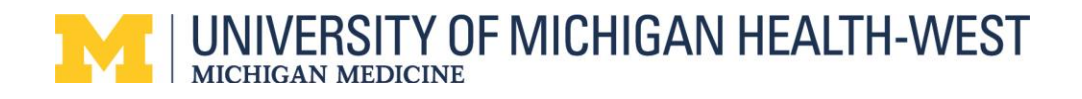

**2. Sorry, but we're having trouble signing you in. – is not assigned to arole.** 

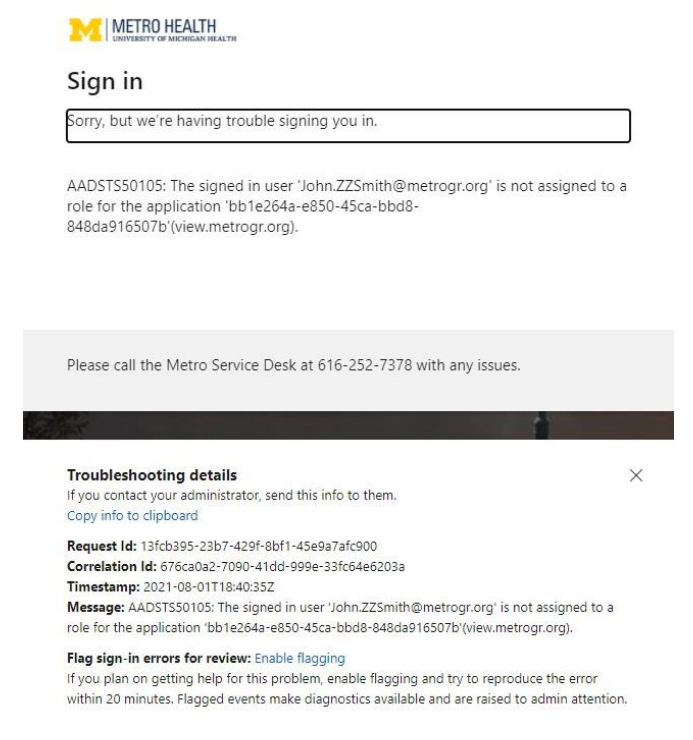

The user is not allowed to login remotely. Please contact your manager/Director for assistance.

#### **3. You cannot access this right now.**

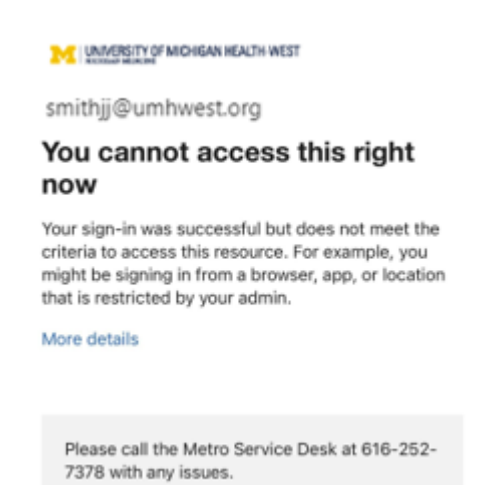

User sign in was successful – but from an un-allowed device. The only way to register 2FA is through mobile application QR code scanning.

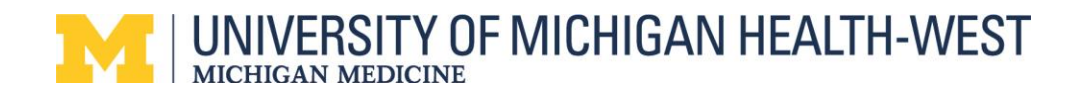

### **4. I'm trying to login directly from the mobile application.**

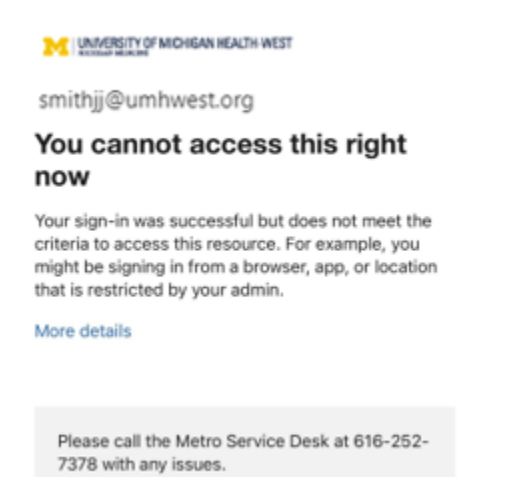

Users are not allowed to login directly to the phone application. The only way to register 2FA through the mobile application is QR code scanning**.**

#### **5. My App isn't working, and phone continually spins.**

- Close your browser or view client.
- Begin registration process again, but at step 6 select-I want to setup a different method.
- Follow prompts to set up phone>SMS texting

### Microsoft Authenticator

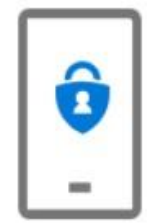

Start by getting the app

On your phone, install the Microsoft Authenticator app. Download now After you install the Microsoft Authenticator app on your device, choose "Next". I want to use a different authenticator app

**Next** 

I want to set up a different method